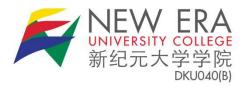

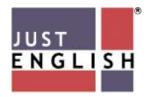

## **Student's Manual**

Sign In

For Help: WhatsApp: 010-831 6540 Email: support(a)sunagolearn.com Support Hours: Mondays to Fridays (gam to 5pm) Excluding Public Holidays

## Introduction

All NEUC students must undergo MOA-approved English courses during their studies, which will be conducted either online or in classes on campus, or a combination of both. Please follow the instructions in this simple manual to ensure that you are able to attend online classes to complete the required course.

- A working PC or Laptop with a webcam, working headset, and microphone
- Browser: the latest version of Chrome (recommended)
- Internet Connection: A download and upload speed of at least
   5Mbps is strongly recommended. To check if you meet the minimum Internet speed requirement, please do a quick speed test at: <u>https://www.speedtest.net/</u>

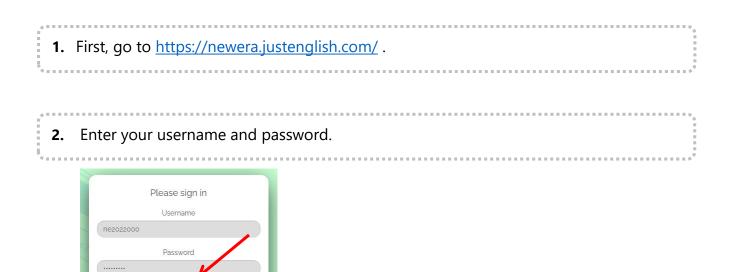

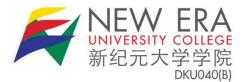

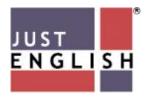

Then click the "**Sign In**" button. When you try to log in for the first time, your username is "ne+[your STUDENT ID]" e.g. "**ne2022000"** and the password is just your ID: password = "**2022000**".

**3.** Once you log in, you will have to change your password for security purposes.

 Password Reminder

 Dear students,

 A kind reminder to CHANGE your password after you have logged in to the portal.

 Please do not share your password with your friends/classmates for whatever reasons.

 Password must also consist of min of 8 characters (Alphanumeric).

 Thanks!

Once you have changed your password, you need log in again using your new password. 4. If you forgot your password, click on **Forgot Password?** at the main login page.

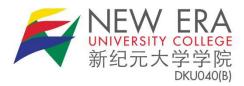

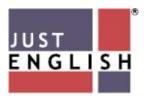

| Please sign in                  |
|---------------------------------|
| Username                        |
|                                 |
| Password                        |
|                                 |
| Sign In                         |
| Forgot Password?                |
| For Help:                       |
| WhatsApp: 010-831 6540          |
| Email: support@sunagolearn.com  |
| Support Hours:                  |
| Mondays to Fridays (gam to 5pm) |
| Excluding Public Holidays       |
|                                 |

5. Then, key in your username or New Era email address.

|     | Pleas    | e enter your    | r username o  | r email ad | dress.     |      |
|-----|----------|-----------------|---------------|------------|------------|------|
| You | will rec | ceive a link to | o create a ne | w passwoi  | rd via ema | ail. |
|     | ſ        |                 |               |            | 1          |      |
|     |          | Username o      | or Email      |            |            |      |

6. Check your email to reset your password. After reset, login using your new password.

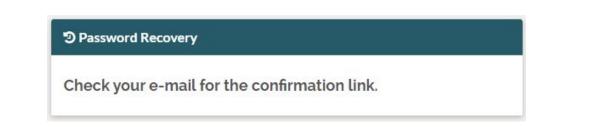

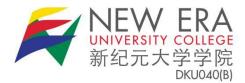

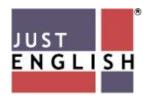

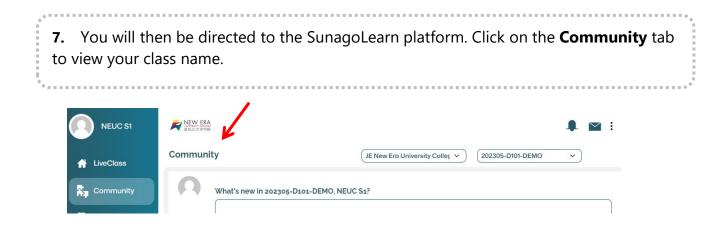

**8.** In the Community page, your teacher or online coach will write a post, or attach a link, document, video or picture and post them for discussion. Your teacher and fellow classmates will be able to read your post and respond to them by liking or replying to the post, just like in Facebook. The sample below shows a teacher posting a short note:

| NEUC S1         | New ERA                                                                                                    |
|-----------------|----------------------------------------------------------------------------------------------------|
| 🕂 LiveClass     | Community JE New Era University Colleg v 202305-D101-DEMO v                                                                                                    |
| Community       | What's new in 202305-D101-DEMO, NEUC S1?                                                                                                    |
| 🚽 Lessons       |                                                                                                    |
| ရ၊ Announcement |                                                                                                    |
| Resources       | Santi Ayasamy posted an update in the group 202305-D101-DEMO 1 day ago                                                                                                    |
| Support         | Hello all. I am Miss. Santi, I'll be your Reading Teacher for this May 2023 semester. Please join our class whatsapp group by<br>clicking on the following whatsapp link provided below: |
|                 | 🗣 Comments 📫 Like                                                                                                    |

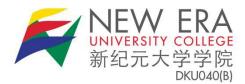

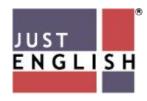

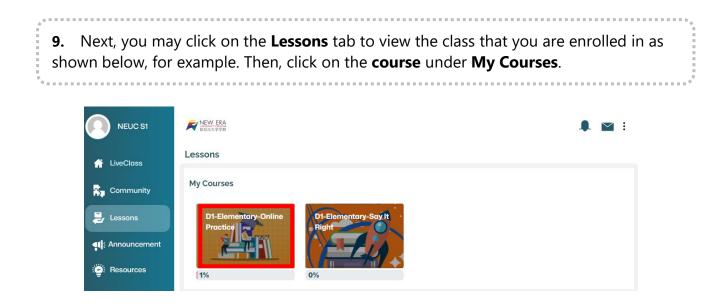

**10.** You will be directed to a page where you can see and access the contents of your online course from Week 1 to Week 14 of the semester. The following homework and lessons will be opened and be available once you have attended the online class. You must do the work according to the order (or sequence) as shown below:

| Diploma           | Elementary -                      | 202305                 |
|-------------------|-----------------------------------|------------------------|
| Dashboard / My co | ourses / Diploma Elementary - 20  | 02305                  |
| ▶ Open al         | I ▼Close all                      | Your progress 🕜        |
|                   | king on the section name will sho | ow / hide the section. |
|                   | Week 1                            | ⊚                      |
|                   |                                   |                        |

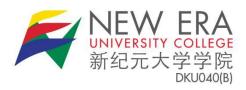

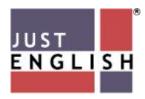

| 11. Go through the lesson/activity/content. Then click on the Attempt | quiz now button. |
|-----------------------------------------------------------------------|------------------|
| Reading - Don't Click It!                                             |                  |
| Attempts allowed: 2                                                   |                  |
| Grading method: Highest grade                                         |                  |
| Attempt quiz now                                                      |                  |

| Information<br>作 Flag question                                                                  | Answer the following True/False questions<br>based on the reading text from today's<br>lesson (DON'T CLICK IT!) on page 2. |  |
|-------------------------------------------------------------------------------------------------|----------------------------------------------------------------------------------------------------|--|
| Question <b>1</b><br>Not yet<br>answered<br>Marked out of<br>1.00<br><sup>®</sup> Flag question | Spam emails are some of the most common scams.<br>Select one:<br>O True<br>O False                                         |  |
| 1 Hog question                                                                                  |                                                                                                    |  |

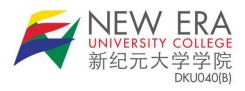

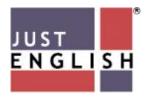

| 1.00    | Question <b>10</b><br>Not answered | According to the passage, the smart thing to do when<br>you receive a message from an unknown source is to |  |
|---------|------------------------------------|----------------------------------------------------------------------------------------------------|--|
| ○ True  | Marked out of 1.00                 | report it.                                                                                                 |  |
|         | ♥ Flag question                    | Select one:                                                                                                |  |
| ○ False |                                    |                                                                                                    |  |
|         |                                    | O False                                                                                                    |  |
|         |                                    |                                                                                                    |  |

| Reading - | - Don't Click It!<br>Attempts allowed: 2                |               |        |  |
|-----------|---------------------------------------------------------|---------------|--------|--|
| Summary o | Grading method: Highest gr<br>of your previous attempts | rade          |        |  |
| Attempt   | State                                                   | Grade / 10.00 | Review |  |
| 2         | Finished<br>Submitted Wednesday, 12 April 2023, 4:07 PM | 5.00          | Review |  |
|           | Highest grade: 5.00 / 10.00.                            |               |        |  |
|           | Re-attempt quiz                                         |               |        |  |
|           |                                                         |               |        |  |

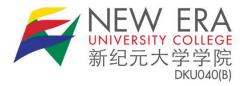

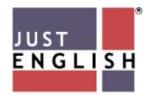

## How to access Skills Grammar and Vocabulary Online Practice:

| 1. Cl   | ick on the <b>Vocabulary</b> practice.                                         |                         |              |                            |  |
|---------|--------------------------------------------------------------------------------|-------------------------|--------------|----------------------------|--|
|         | Vocabulary- Activities                                                         | : 3                     | •            |                            |  |
| ¢<br>2. | When you have completed the <b>and Close</b> button.                           | e exercise, please don' | 't forget to | o click on the <b>Save</b> |  |
|         | Diploma Elementary – 2<br>Dashboard / My courses / Diploma Elementary - 202    |                         |              | Save and Close             |  |
|         | er completing the lesson(s) instru-<br>n by clicking on the <b>Log out</b> tab |                         | you may      | log out from the           |  |